## **Installeren Locatus Online** op smartphone of tablet

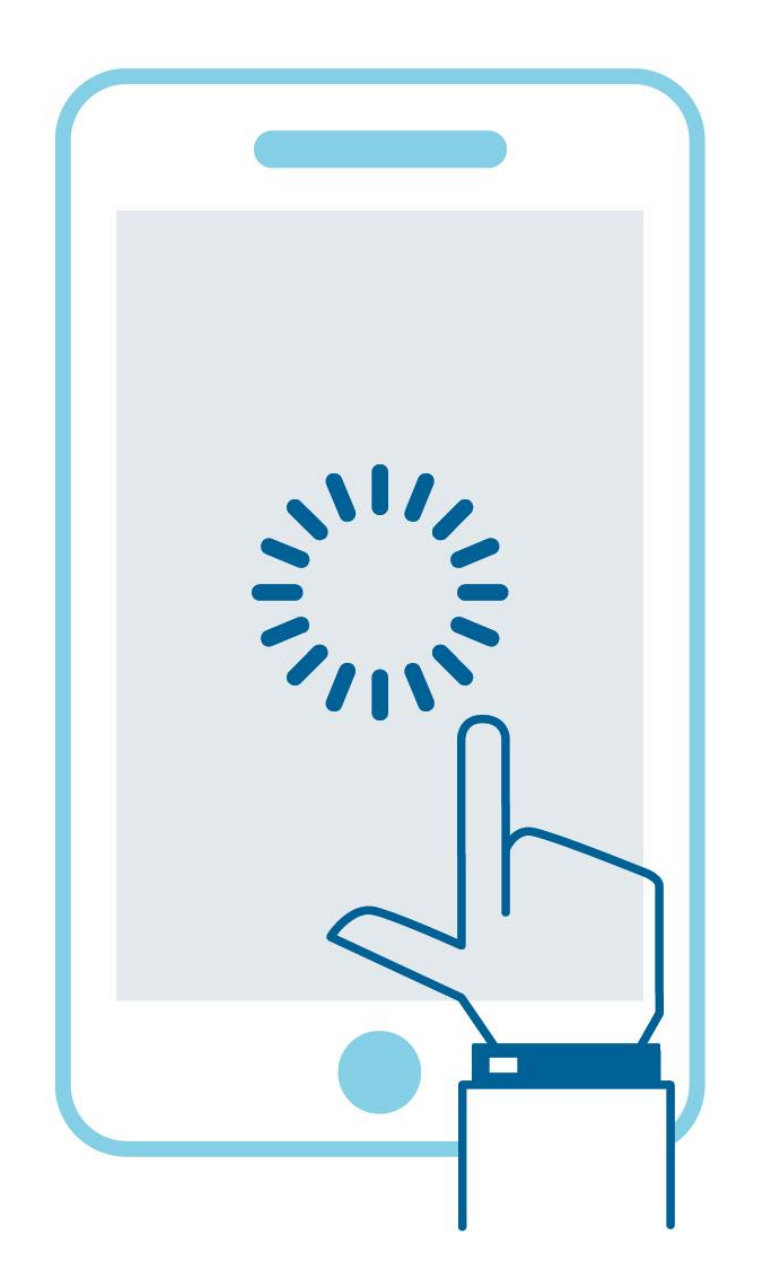

DATABANKEN OVER HET VERANDERENDE WINKELLANDSCHAP

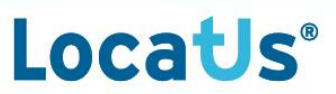

## **Inleiding**

Locatus ontsluit haar online data op twee manieren: via laptop en pc (Locatus Online) óf via smartphone en tablet (Locatus App). Locatus Online is de uitgebreide variant met downloadoptie. De Locatus App is bedoeld om onderweg snel een goed beeld te krijgen van een winkelgebied.

Nieuwe besturingssystemen bij smartphones en tablets vraagt om wijzigingen in de Locatus App. Wij hebben ervoor gekozen om een *kijk-variant* van Locatus Online te ontwikkelen, als opvolger van de huidige Locatus App. Deze variant voor smartphone en tablet heeft nu dus dezelfde software als Locatus Online.

Wat kan in de Locatus app:

- Weergeven van verkooppunten of Retail Plan
- Data filter widget: het filter is een eenvoudige manier om een selectie te maken van een groep, hoofdbranche, branche of formule.
- Theme widget: met deze widget kunnen kenmerken (grootheden) in een veld gekleurd worden. In een oogopslag krijgt u een beeld van de verdeling over het gebied/kaart.
- Bookmark widget: met deze widget kunt u een kaartlocatie opslaan.
- Zoekfunctie: met behulp van de "Esri World Geocoder" kunt u locaties zoeken.

Waarvoor heeft u Locatus Online nodig:

- Uitgebreide Data filter widget: naast filteren op groep, hoofdbranche, branche en formule, zijn filters op *alle* velden mogelijk en gecombineerd filteren is mogelijk
- Download data widget: met de Download data widget kunt U data downloaden (alle beschikbare data of selectie)
- Selection widget: met de selection widget kunt u met behulp van polygonen of selectiepijl objecten selecteren in de kaart
- Matrix Chart widget: met deze widget creëert u tabellen en grafieken op geaggregeerd niveau uit de database
- Data enrichment widget: mogelijkheid om eigen data te koppelen aan de Locatus data

## **Installeren Apple**

Voor u aan de slag kunt, dient u eerst een setting te checken.

- $\rightarrow$  Ga naar Settings op je device.
- → Scroll naar Safari en klik hier op.

|                | Instellingen    |   |
|----------------|-----------------|---|
| <br>. <b>.</b> | Agenda          |   |
|                | <b>Notities</b> |   |
|                | Herinneringen   | ↘ |
|                | Telefoon        |   |
|                | Berichten       |   |
|                | FaceTime        |   |
|                | Kaarten         | ↘ |
|                | Kompas          | ↘ |
|                | Safari          |   |

→Controleer of "*Blokkeer pop-ups*" UIT staat.

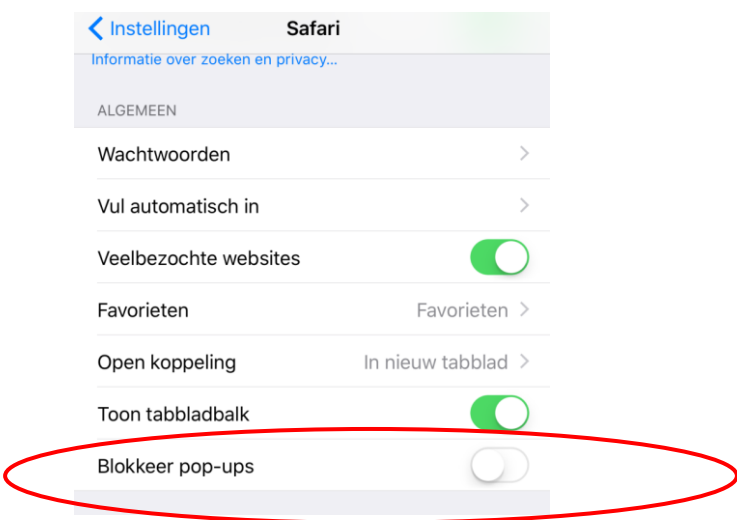

Dit zorgt er voor dat het inlogscherm opkomt bij het inloggen.

Nu kan de link uit de mail, die door Locatus is gestuurd, worden aangeklikt. Deze link opent in Safari.

Er verschijnt een inlogscherm, waar de gebruikersnaam en het wachtwoord moet worden ingegeven.

U kunt hier met behulp van een vinkje aangeven dat het password onthouden moet worden.

Nadat u bent ingelogd, verschijnt een kaart van Nederland.

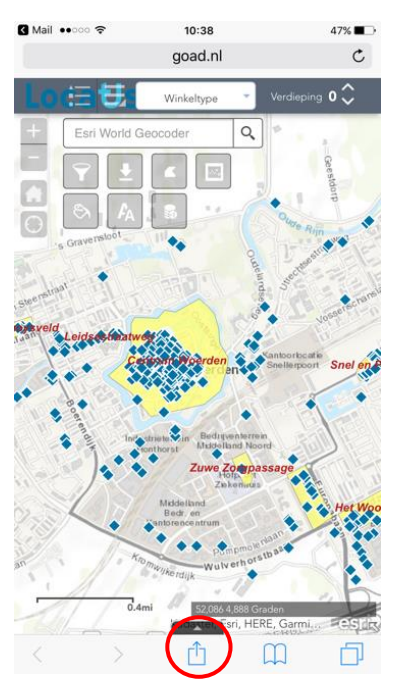

Om de applicatie op uw beginscherm te kunnen plaatsen klikt u onder in het scherm op het symbool omcirkelde symbool (vierkant met een pijl naar boven).

Onderstaande scherm verschijnt dan:

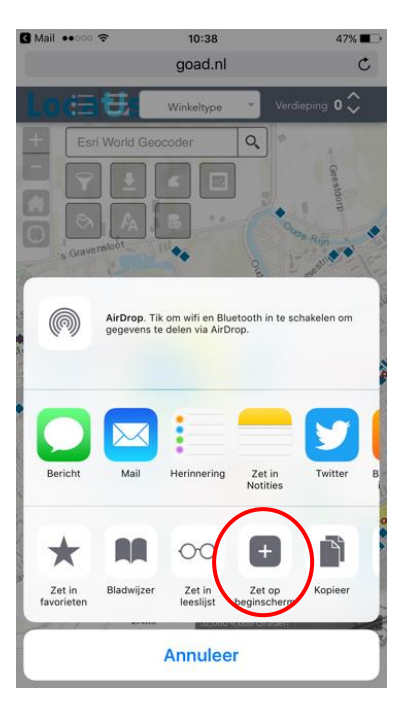

U klikt op de plus en er is een nieuw icoontje (snelkoppeling) verschenen op uw beginscherm. Hiermee kunt u de applicatie vanaf nu starten.

## **Installeren Android**

Voor u aan de slag kunt, dient u eerst een setting te checken.

Open de Chrome-app  $\overline{O}$  op uw Android-telefoon of -tablet. Tik op Meer Tik op Instellingen > Site-instellingen > Pop-ups. Schakel pop-ups in door op de schuifregelaar te tikken.

Nu kan de link uit de mail, die door Locatus is gestuurd, worden aangeklikt. Deze link opent in Chrome.

Er verschijnt een inlogscherm, waar de gebruikersnaam en het wachtwoord moet worden ingegeven.

U kunt hier met behulp van een vinkje aangeven dat het password onthouden moet worden.

Nadat u bent ingelogd, verschijnt een kaart van Nederland.

Om de applicatie op uw beginscherm te kunnen plaatsen klikt u rechtsboven in het scherm op het symbool  $\frac{1}{r}$ .

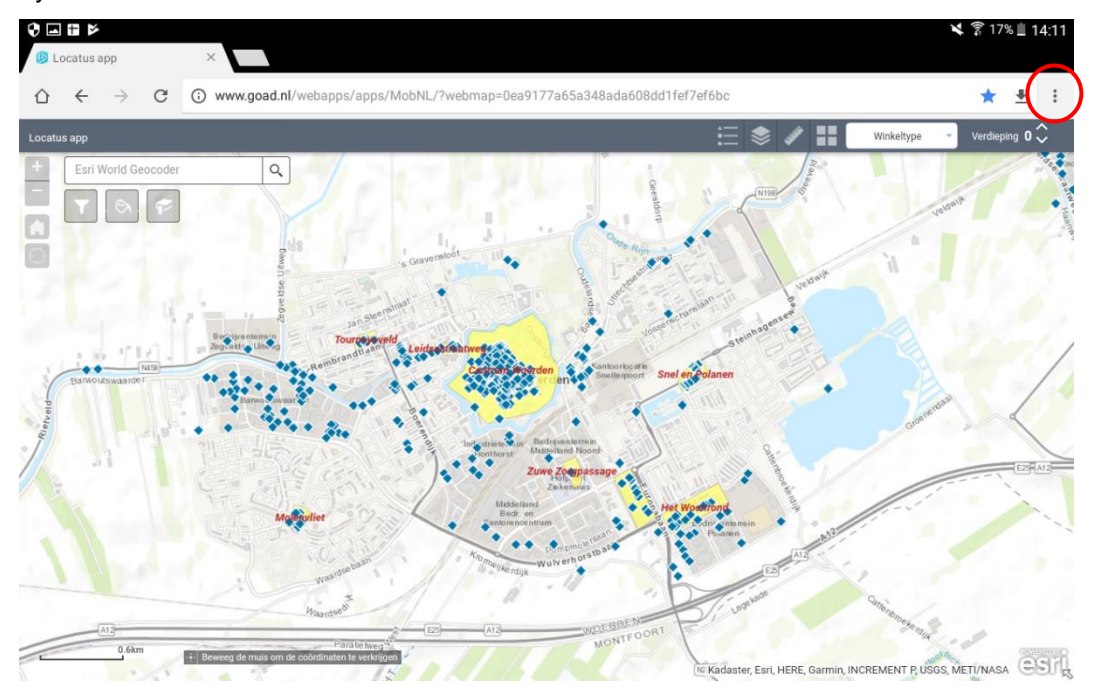

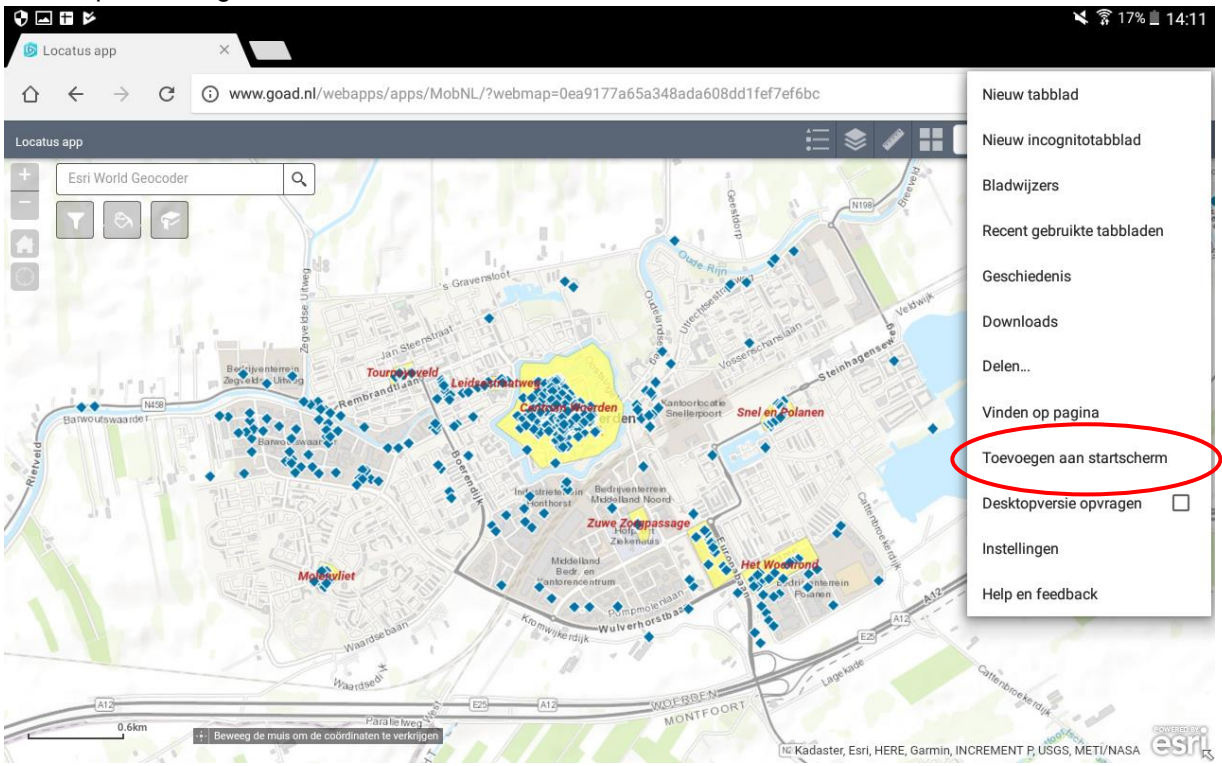

U klikt op "Toevoegen aan startscherm".

U krijgt een popup waarin u de app een naam kunt geven. Nadat u op "Toevoegen" heeft geklikt staat de app op uw beginscherm.

Locatus Nederland (hoofdkantoor) Creative Valley Stationsplein 32 3511 ED Utrecht

W www.locatus.com

E info@locatus.com

T +31(0) 85 760 3283 +32(0)2 267 2800

**Installeren Locatus Online op smartphone of tablet**